### WEB予約サイトにアクセスします

https://jump.mrso.jp/osaka/

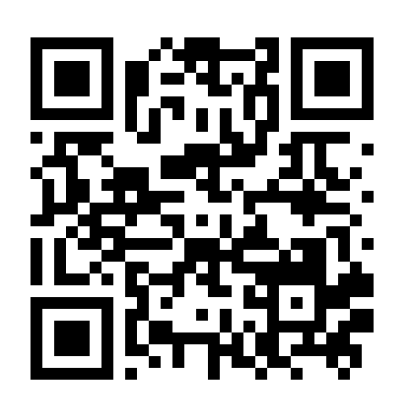

「大阪府コロナワクチン接種センター」の「接種券番号認証」画面が 表示されます。

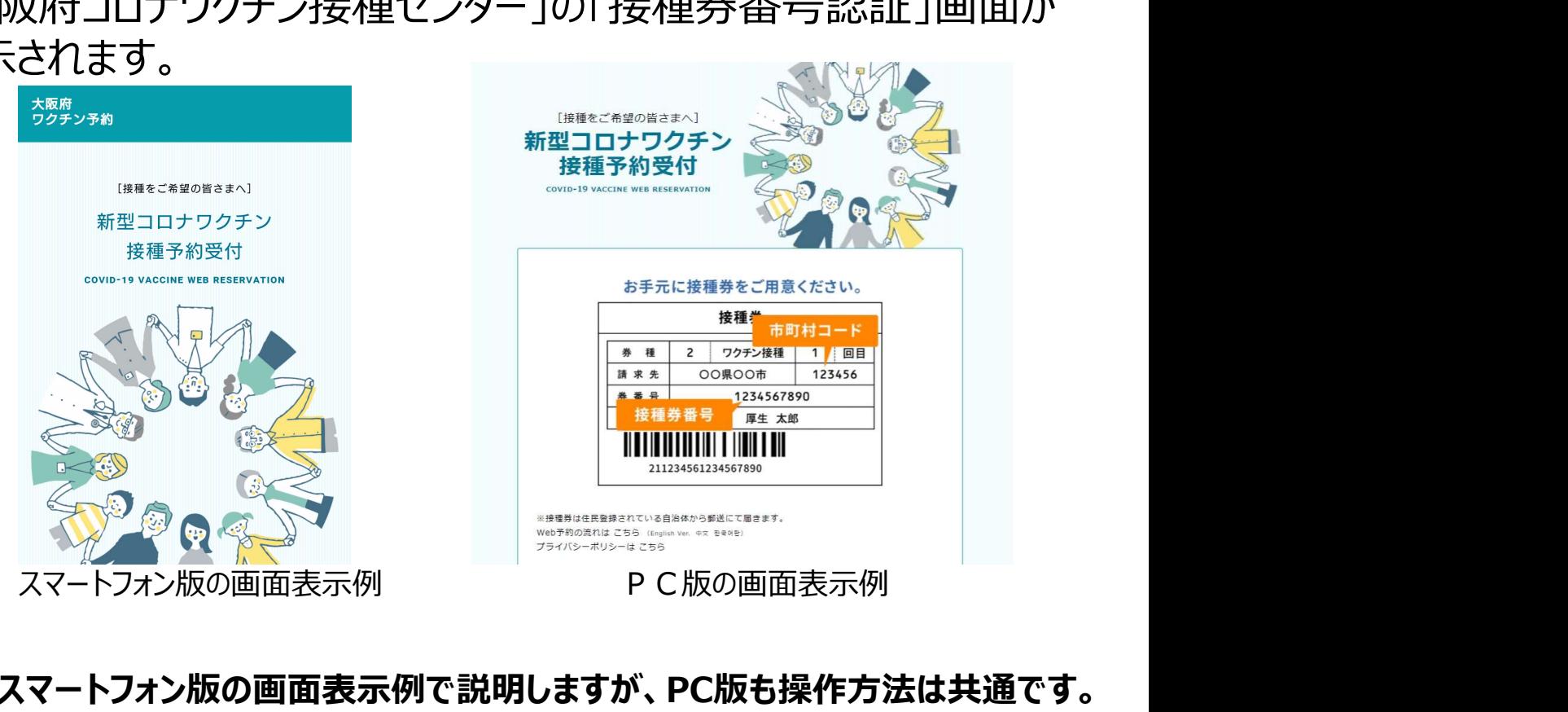

以後、スマートフォン版の画面表示例で説明しますが、PC版も操作方法は共通です。

# 大阪府コロナワクチン接種センター Web予約の流れ お手元に接種券をご用意ください

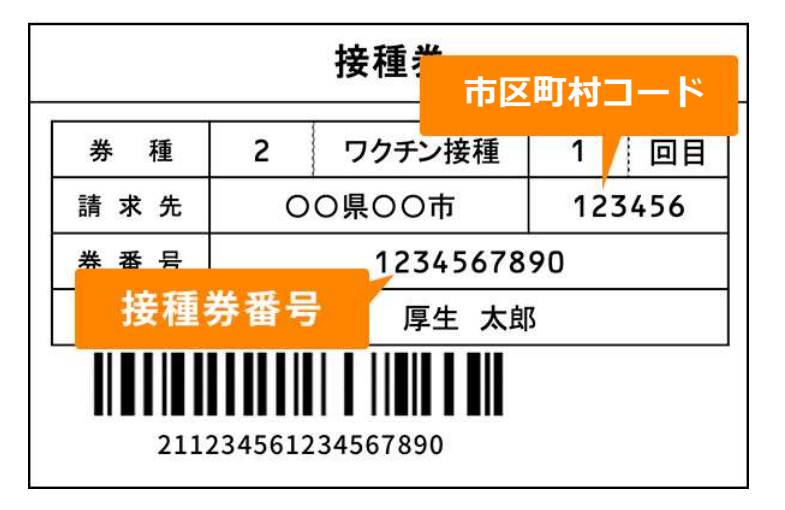

### 接種券番号で認証します

画面のページ下部にある入力欄に、接種券に記載されている6ケ タの「市町村コード」と10ケタの「接種券番号」および生年月日を 入力します。

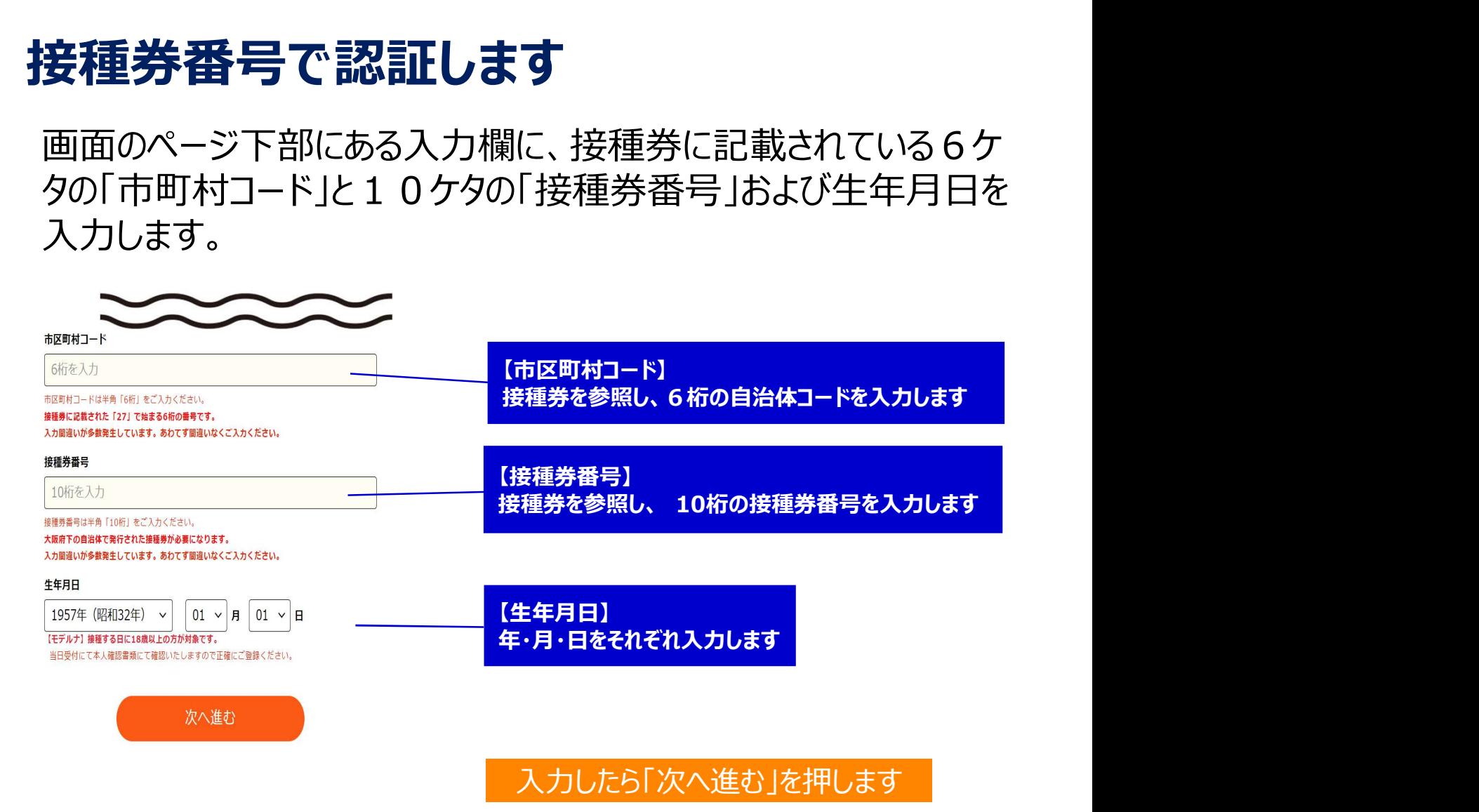

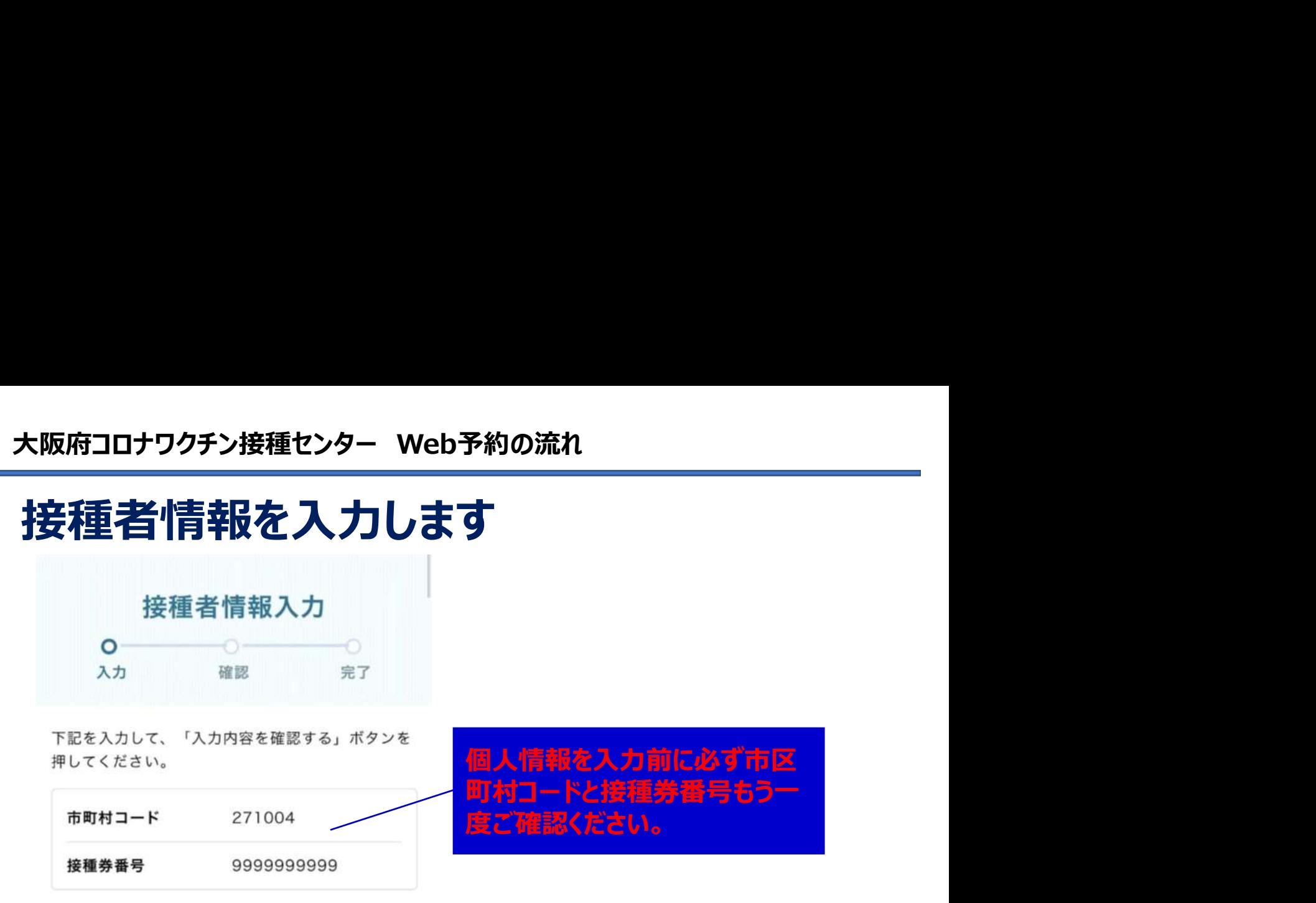

「接種者情報入力」に移りますので、接種される方の情報をご入力 ください。【必須】の項目は必ずご入力ください。

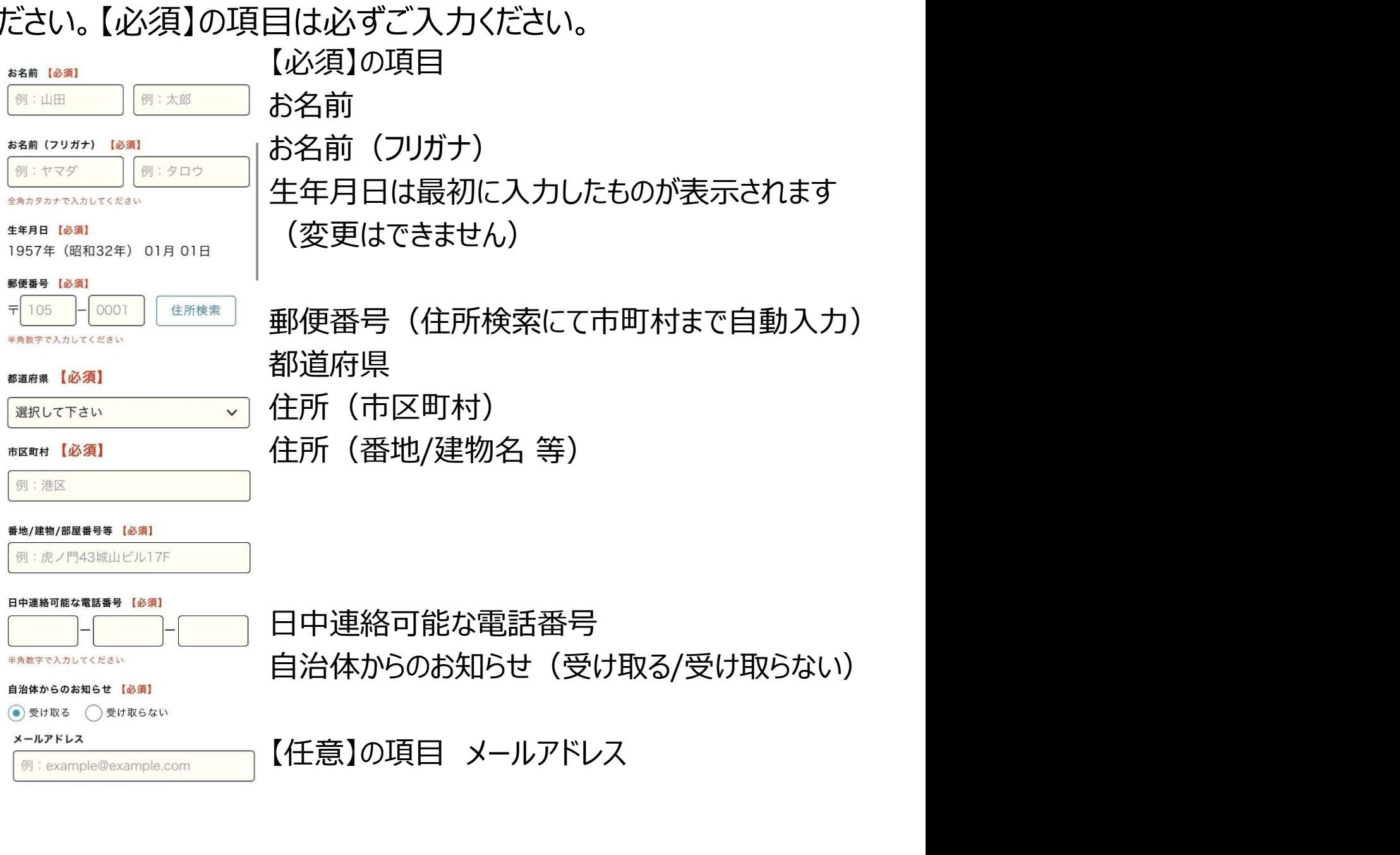

### 大阪府コロナワクチン接種センター Web予約の流れ サービス利用規約を確認し、同意いただけたら 入力内容を確認します

青文字の「サービス利用規約」を押すと、内容をご確認いただけま 大阪府コロナワクチン接種センター Web予約の流れ<br>サービス利用規約を確認し、同意いただけたら<br>入力内容を確認します<br><sub>青文字の「サービス利用規約」を押すと、内容をご確認いただけま<br>す。内容に同意いただけたら □ にチェックを入れて、「入力内容を<br>確認する」を押します。<br>確認する」を押します。</sub> 確認する」を押します。

信いたします。

※メールは「covid19-vaccine@mrso.jp」より送信しま す。迷惑メールフィルターの設定をお願いいたします。 ※確認できない場合、迷惑メールフォルダや迷惑メールフ ィルターの設定等のご確認をお願いいたします。

メールアドレス(確認用)

メールアドレス再入力

半角英数字等で入力してください

サービス利用規約をご確認の上、同意いただける場

信いたします。

※メールは「covid19-vaccine@mrso.jp」より送信しま す。迷惑メールフィルターの設定をお願いいたします。 ※確認できない場合、迷惑メールフォルダや迷惑メールフ ィルターの設定等のご確認をお願いいたします。

メールアドレス(確認用)

メールアドレス再入力

半角英数字等で入力してください

サービス利用規約をご確認の上、同意いただける場

青字を押して【サービス利用 規約】を表示させます 内容に同意いただけたら □ にチェックを入れます チェックを入れたら

「入力内容を確認する」を押します

# 大阪府コロナワクチン接種センター Web予約の流れ 入力内容を確認し、予約へ進みます

接種者情報確認」画面で、入力した内容を確認します。 間違いがなければ「予約を進める」を押して先へ進みます。

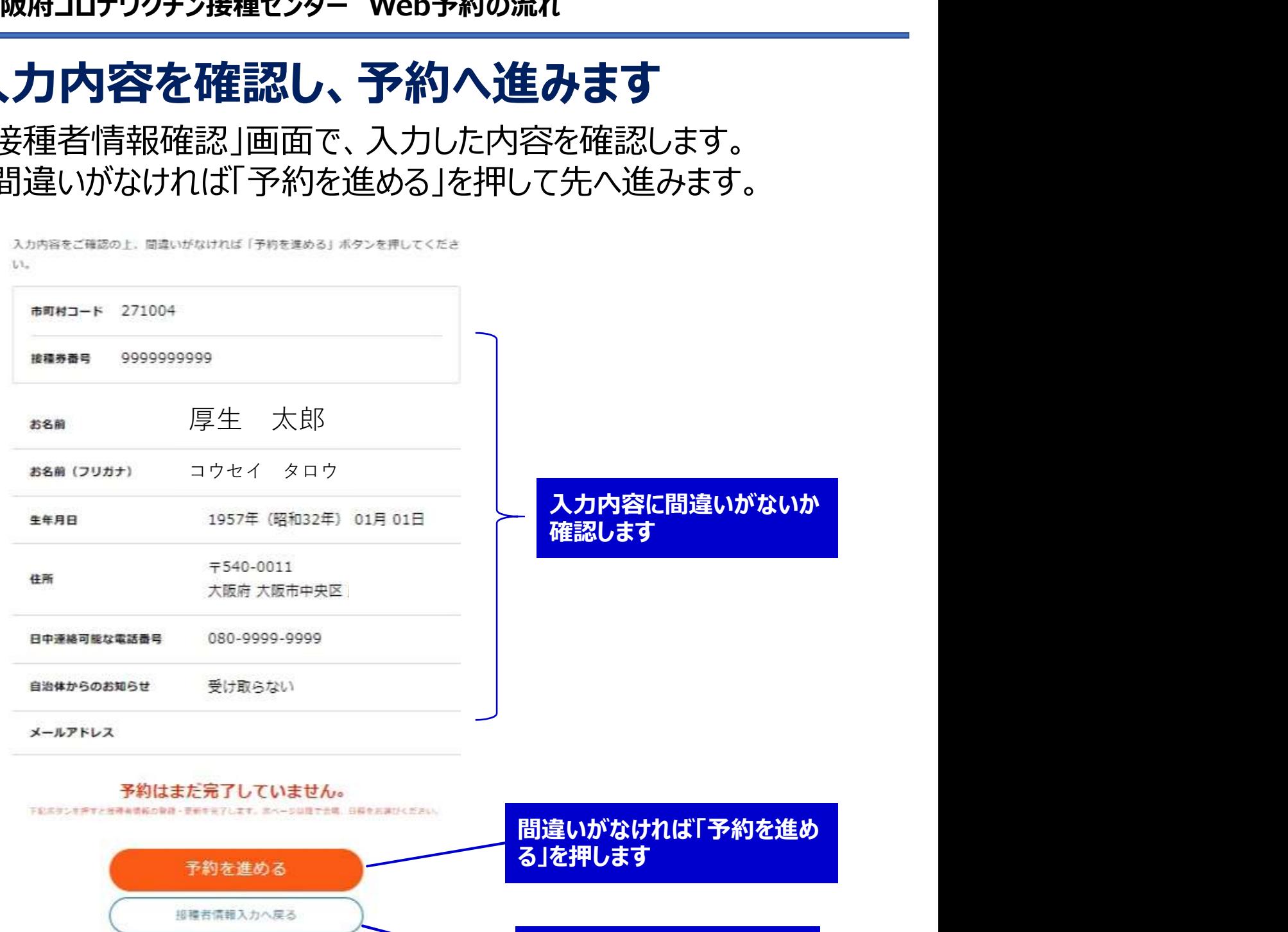

修正する場合はこちらを押し、

前の画面で修正します

### 大阪府コロナワクチン接種センター Web予約の流れ 接種会場の詳細を確認し、予約カレンダーへ 進みます

### 大阪府コロナワクチン接種センターの接種会場が表示されます。

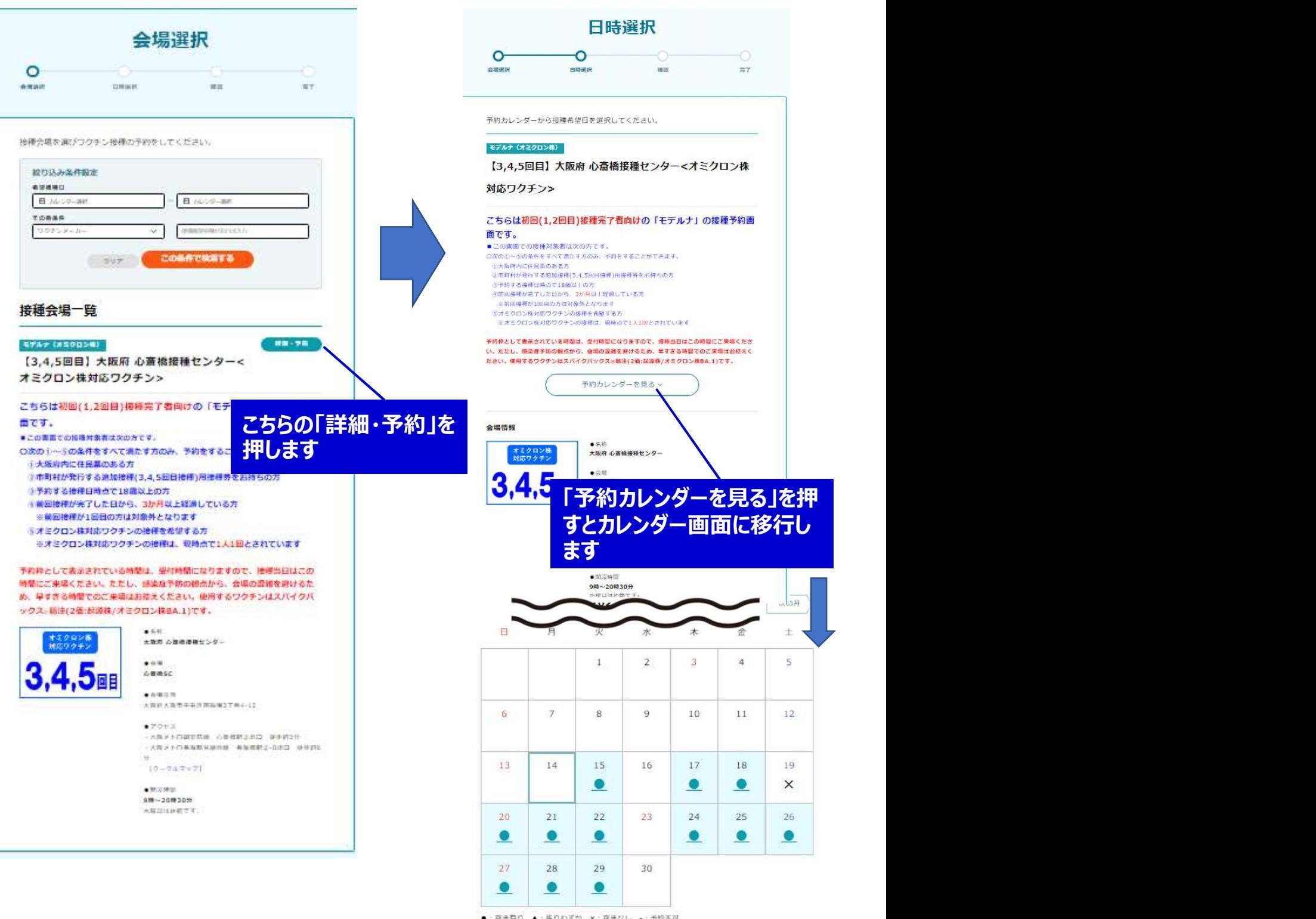

接種会場一覧に戻る

# 大阪府コロナワクチン接種センター Web予約の流れ カレンダーから接種希望日を選択します

カレンダーから空き状況が確認できます。ご希望の日付を押してくだ さい。

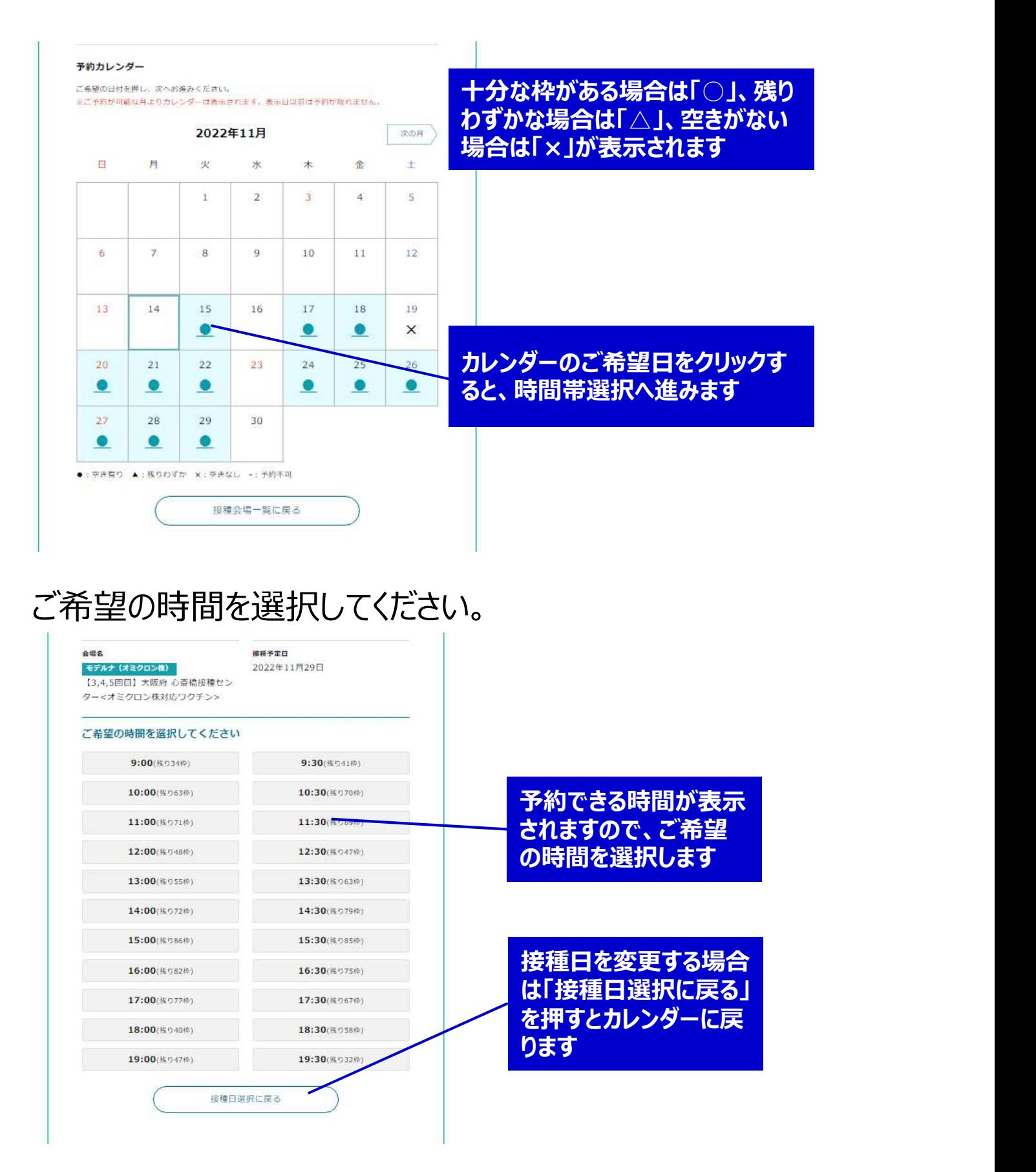

# 大阪府コロナワクチン接種センター Web予約の流れ 接種に関して質問にご回答ください

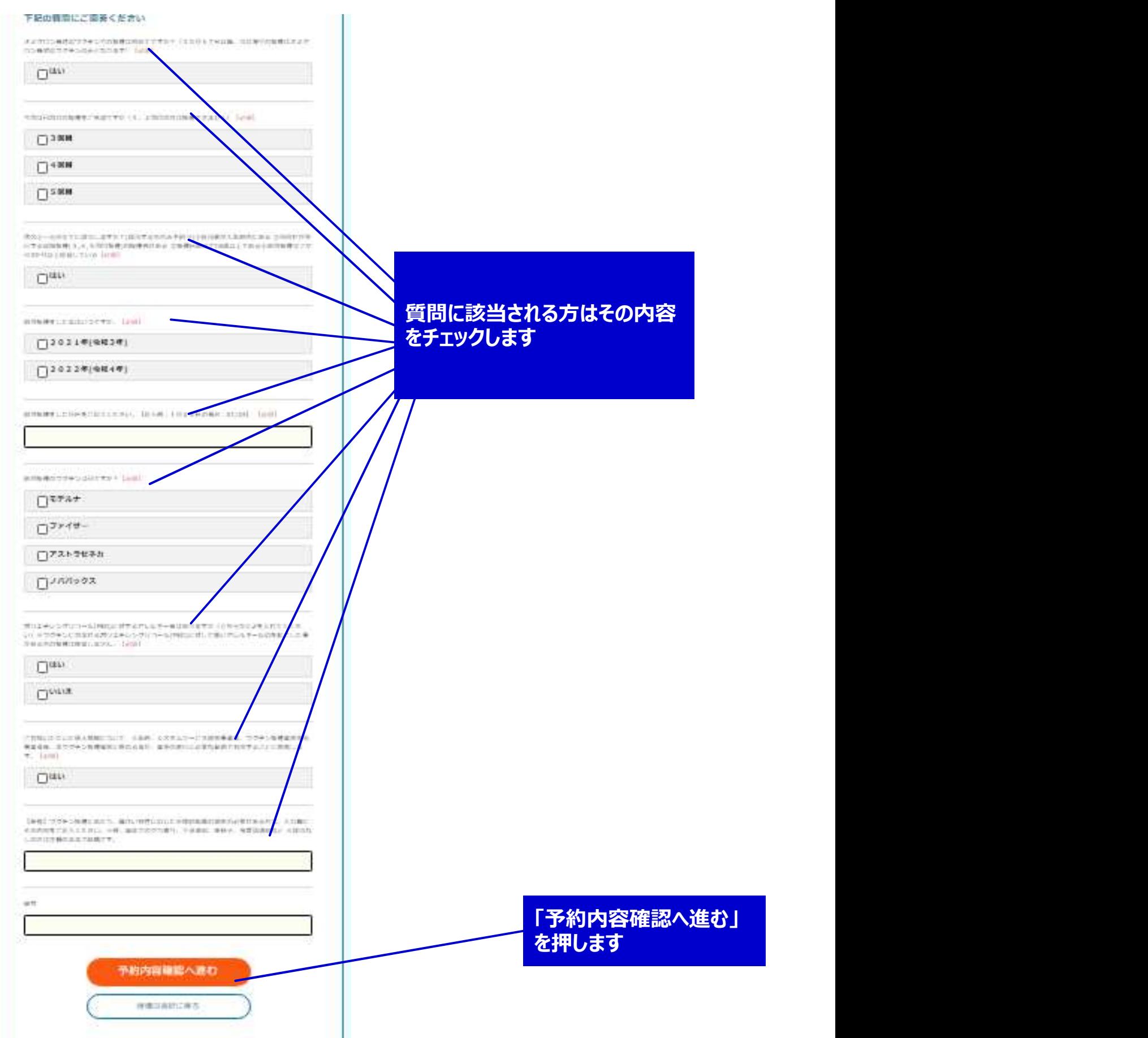

# 大阪府コロナワクチン接種センター Web予約の流れ 予約内容を確認し、予約を確定します

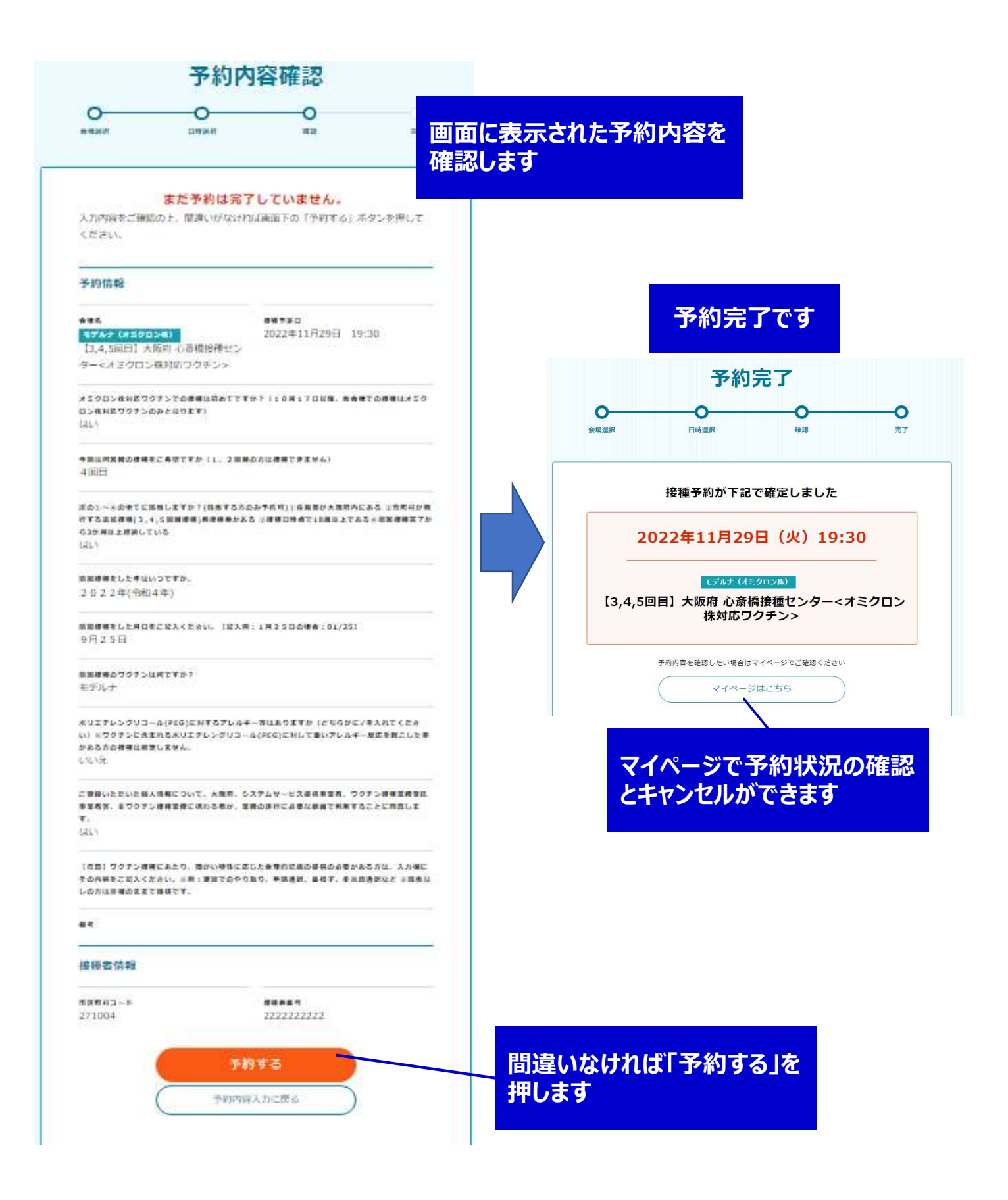

# 大阪府コロナワクチン接種センター Web予約の流れ 予約状況の確認やキャンセルについて

マイページから予約状況の確認やキャンセルができます。

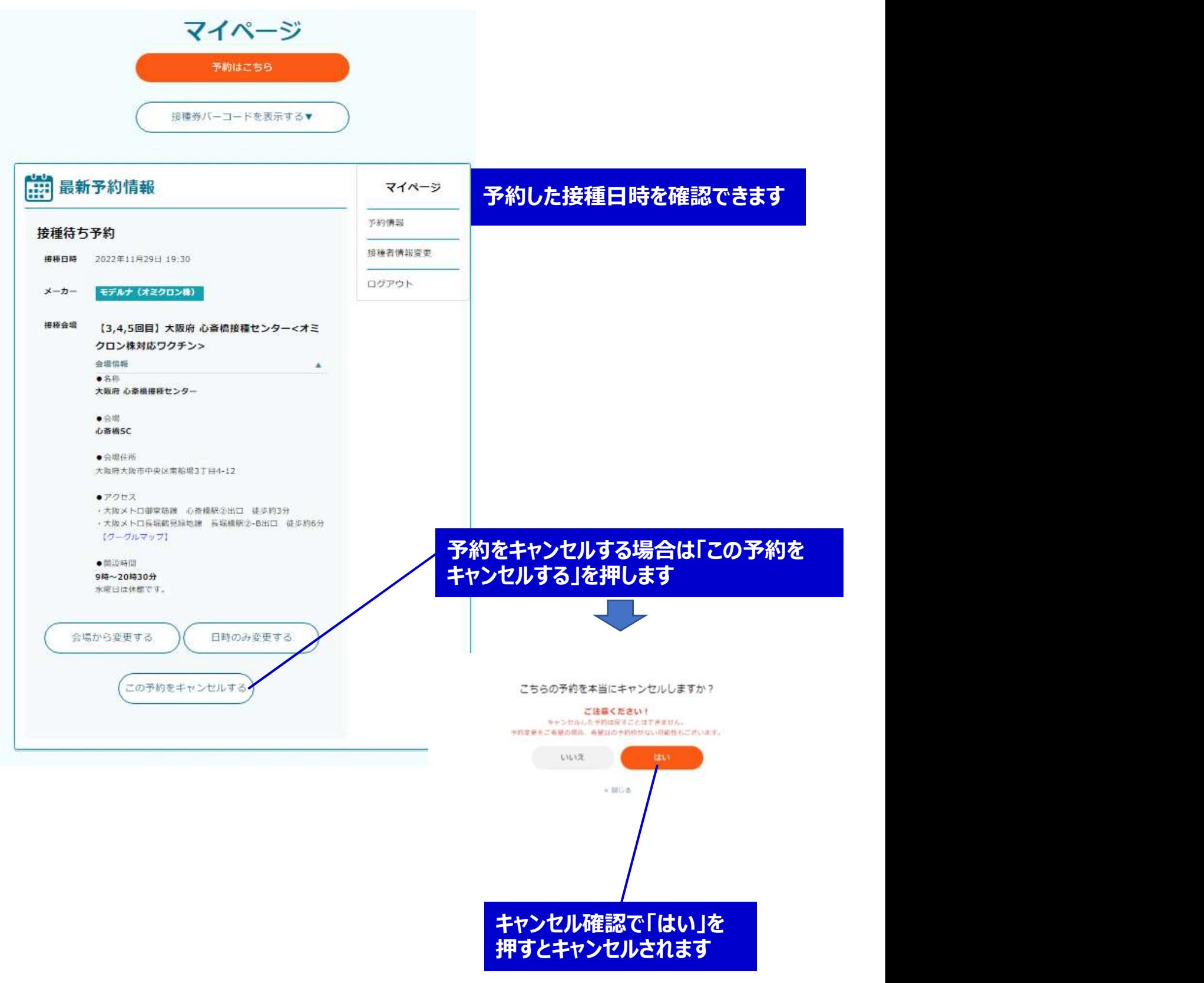

# 大阪府コロナワクチン接種センター Web予約の流れ 予約状況の確認やキャンセルについて

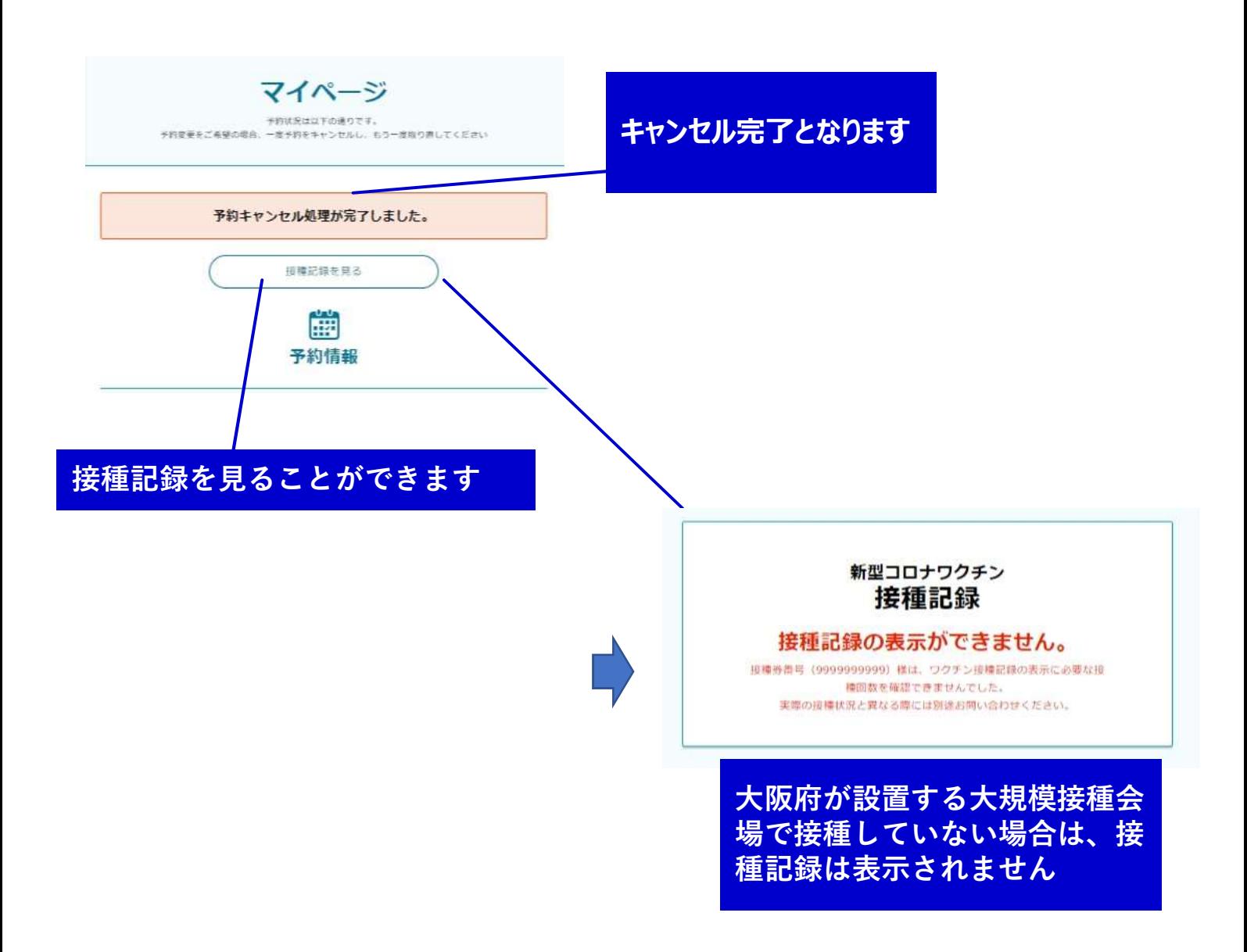

後日確認する場合、最初の画面から再度必要情報を入力して 「次へ進む」を押すとマイページが表示されます。